# *Anleitung zum Bedarfsrechner für Open Office (4) (April 2024)*

#### $H$ P  $\overline{z}$  $AB$ AD AM  $AO$  $BH$  $\overline{Y}$  $\overline{1}$  $\frac{10}{24.12}$  $\overline{2A}$ Ballaststoffe<br>(unver-<br>wertb. KH) Alle anzeigen | Auswahl anzeigen |  $\boxed{\begin{array}{c|c} \multicolumn{3}{l}{{\mathsf{A}kt.}\; \text{+}} \end{array}}$ Wasse Gesättigte<br>FS Folsäure<br>(B9)  $\downarrow$ Proteine<br>(Eiweiß)  $\overline{z}$  $KH$ Salz Fett  $Vit.C$ Energie Zucker Vit.A Vit.D Vit. E Akt.  $g /$  Stk. kcal  $\overline{g}$  $\mathbf{g}$  $\overline{g}$  $\mathbf{g}$  $\overline{g}$  $\mathbf{g}$  $\mathbf{g}$  $\mathbf{g}$  $\mu$ g  $\mu$ g mg  $\mu$ g mg  $\frac{1}{2}$ 1 2 Alle IST Werte> 1176  $37,2$  $141,4$  $11,0$  $46,9$  $17,0$ 1072 316  $8,6$  $5,7$ 18 Soll- oder Maxwerte 187  $19,1$ 287,0 105 6  $70,3$  $234,2$ 28, 165 813  $12,4$ schmal/breit Bedarf gedeckt zu: 64% 0% 63% 3%  $\lambda$   $\lambda$ 9 Soll Energie Berechnungsart:<br>10 Soll Protein/Fett Berechnungsart: Verhältnis 79 Soll Wasser Bere  $13$ Mengen in die gelben Fele 13 Mengen in die gelben Felder eintstand (\* 1911s)<br>14 Styl Daler (\* 19erscher 1905)<br>16 Styl Daler (\* 1905)<br>16 Styl Daler (\* 1907)<br>16 Styl Daler (\* 1907)<br>16 Styl City (\* 1907)<br>16 Styl City (\* 1908)<br>16 Styl City (\* 1908)<br>16 400  $0,0$  $\begin{tabular}{c|c|c} $72$ & Rotbackchen Klassk (700m) & $4$ \\ \hline $72$ & RathsC hasic 3m1(Stk) & $\epsilon$ \\ \hline $76$ & Jakobs Classic 3m1(Stk) & $\epsilon$ \\ \hline $80$ & Bohnenkaffee (schwarz) g=ml & $1$ \\ \hline $81$ & Capuichio & $\epsilon$ \\ \hline $96$ & Schocoino Trinkschokolkde & $16,816$ & $16$ \\ \hline $96$ & Materchink Schoko Rinkic (m) & $\epsilon$ \\ \hline \end{tabular}$ 230 227,70  $0,01$ (Stk)<br>96 Haferdrink Schoko BioBio (ml)<br>137 Eierlikör (16,0 Vol.-%)  $\begin{tabular}{|l|l|} \hline 137 & Eerikör (16,0 Vol.-%) \\ \hline 199 & Rotvien (12,0 Vol.-%) a1259 \\ \hline 169 & Wacholder (35,0 Vol.-%) \\ \hline 170 & Doppekom (38Vof%) \\ \hline 191 & Kaftesahren 07% Fet (a10g) \\ \hline 191 & Kaftesahren 67% Fet (a10g) \\ \hline 202 & (Sulterikāse Gutes Land) \\ \hline 223 & Lilihnasis inskock! \\ \hline \end{tabular}$ 36 121 8,64  $0,04$ 0,65  $0,04$ 9,36  $6,44$ 18,72 64,80  $0,18$  $7,20$ Scheiben 45% Fe<br>
239 Hühnerei gekocht<br>
243 Hühnerei Rührei<br>
244 Hühnerei Spiegelei  $260$  $0,0$ 200 Sonnenburnen<br>
284 Haferflocken (trocken)<br>
307 Kartoffeh, geschäft, gegart<br>
310 Botato Kartoffeh, geschäft, gegart<br>
310 Botato Kartoffe Püre (3x115g<br>
Pommes (Backofen-Heißluft)<br>
312 Sonnenburneni<br>
322 Sonnenburneni<br>
322  $74$  $0,04$  $0,94$  $0,12$  $0,08$ 7,80  $3,00$  $10,00$ 180,00 1,50  $1,40$  $\overline{0}$ 160  $3,84$ 36,00  $0,32$  $6,40$  $0,64$  $0,30$  $3,76$ 237  $6, 6$  $0,37$ 64,00 322 Spaghetti Albhot 500g<br>377 Roggen Mischbrot<br>377 (Scheiben a50.56g)<br>205 Weizenbrötchen (a50g)  $\pmb{\mathfrak{0}}$  $\langle \mathbf{0} \rangle$ 385 Weizenbrötchen (a50g)<br>C&W Goldstücke<br><sub>389</sub> Bauern (Chiabata) Brötch  $100$ 270  $9,10$ 52,00  $3,0$ 1,80  $1,10$  $2,10$  $0,50$ 29,50  $4,00$  $0,40$

## *Inhalt*

## **[Einleitung](#page-1-0)**

Bei einnahmen von Medikamenten Für Diabetiker

### **[Vor der ersten Benutzung](#page-2-0)**

### **Anwendung**

Ausdrucken

*Die Einzelnen Tabellen:*

- **1. [Tabelle: Anleitung](#page-4-1)**
- **2. [Tabelle: Angaben](#page-4-0)**
- **3. [Tabelle: Rechner](#page-5-0)**

Wenn Makros deaktiviert sind

- **4. [Tabelle: Wochenübersicht](#page-6-0)**
- **5. [Tabelle: Nahrungsmitteldaten](#page-7-0)**

Eingeben von neuen Nahrungsmitteln

- **6. [Tabelle plusDaten](#page-8-0)**
- **7. [Tabelle: Grundwerte](#page-9-2)**
- **8. [Tabelle: Infos](#page-9-1)**
- **9. [Tabelle: Speichern & Laden](#page-9-0)**
- **10. [Tabelle: Inh.berechnen](#page-10-2)**
- **11. [Tabelle: B-Werte](#page-10-1)**

## **[Die einzelnen Nährwerte und ihre anzeigen](#page-10-0)**

# **[Tipps zum Umgang](#page-14-0)**

 Darstellungsgröße auf Bildschirm ändern Anzeigen von Kommastellen ändern Nahrungsmittel verschieben Andere Nahrungsmittelinhaltstoffe verwenden Was wann speichern ? Fehlerbeseitigung Eigene Rezepte eingeben

# <span id="page-1-0"></span>**Einleitung**

Eine Tabelle um Kalorien zu zählen oder einfach um mal festzustellen was man so zu sich nimmt. Der Bedarfsrechner soll *nur ein Hilfsmittel* für die Ernährung darstellen und darf gerne ergänzt bzw. weiterentwickelt werden. Die Daten zu den einzelnen Lebensmitteln sind unterschiedlichen Quellen entnommen. Für die Richtigkeit der Werte wird jedoch keinerlei Haftung übernommen, auch deshalb nicht, weil Lebensmittel natürlichen Schwankungen unterliegen und die Werte daher letztlich eben *nur Anhaltspunkte/Annäherungen* sein können.

**'***Nur dauerhaft viel zu hohe oder viel zu niedrige Werte sind eindeutig schlecht***.'**

Da diese Tabelle von jedem manipuliert und geändert werden kann (und soll für Aktualisierungen) sind Rechtlich gesehen alle erhaltenen Daten und Folgen von der Verwendung dieser, außerhalb jeder Gewährleistung/Haftung Seitens des Erstellers dieser Tabelle.

Die vorgegebenen Sollwerte beziehen sich auf durchschnittliche, erwachsene, gesunde Menschen. Bei Kindern oder Schwangerschaften, Infekten oder chronischen Krankheiten werden zum Teil andere Werte benötigt.

Viele Nahrungsmittel enthalten Vitamine und Spurenelemente die nicht eingetragen/bekannt sind, besonders bei Nahrungsmittelwerten von den Verpackungen. Daher wird man bei den meisten dieser Felder (hauptsächlich Vitamine und Mineralstoffe) kaum in den grünen Bereich kommen, obwohl eine Versorgung gegeben ist. Verwenden sie wenn möglich die Nahrungsmittel mit 1,2 oder 8 in Spalte B, da hier die meisten Angaben gemacht sind.

*Bei einnahmen von Medikamenten* ist zu beachten das einige Nährstoffe direkten Einfluss auf die Wirkstoffe der Medikamente haben und gegebenenfalls angepasst sein sollten. Verändern sie ihre Essgewohnheiten immer nur langsam, über einen größeren Zeitraum und ggf. mit Rücksprache von Ärzten um Medikamente entsprechend anzupassen.

*Für Diabetiker:* Oben Angezeigte BE & KE werden von 'Ist' KH berechnet. Die jeweilige konkrete Menge (und der Glykämische Index) stehen jeweils in der Zeile des Nahrungsmittels wenn diese Spalten eingeblendet ist und unter Nahrungsmitteldaten entsprechende Daten vorliegen.

Die Datei '*Bedarfsrechner'* besteht aus folgenden 11 Tabellen (unten links auswählbar): *Anleitung Angaben Rechner Wochenübersicht Nahrungsmitteldaten plusDaten Grundwerte Infos Speichern & Laden Inh.berechnen B-Werte* 

Dort wechseln sie in die jeweilige Tabelle.

Bei Anwendung mit mehreren Personen speichern sie den Bedarfsrechner jeweils unter anderem Namen mit Personenbezogenen Einstellungen in 'Angaben' und evtl. anderen Nahrungsmitteldaten.

# <span id="page-2-0"></span>**Vor der ersten Benutzung**

Konfigurieren sie die Tabellen und Daten einmal so wie sie diese verwenden möchten. Veränderungen und zusätzliche Dateneingaben sind aber auch später noch möglich.

**1-**Nach Tabelle 'Angaben' wechseln und Personenbezogene Daten eintragen. Anschließend mit 'Datei-Speichern unter' unter gewünschtem Namen speichern. Das Dokument schließen. Die neue Datei öffnen um diese weitere Einstellungen vor zu nehmen.

**2-**Wechseln sie zur Tabelle 'Nahrungsmitteldaten'. Geben sie dort so viele neue Nahrungsmitteldaten in vorhandene 'leer Zeilen' ein wie sie derzeit haben (und verwenden möchten).

Neue Eingaben sind umzurechnen auf je 100g und die jeweilige Einheit die hier verwendet wird (g,mg,µg, %,IE....). Bei Stück angaben nehmen sie den vorhandenen Stückwert mal 100 und machen eine entsprechende Vermerkung in der Bezeichnung damit sie nicht versehentlich in dieser Zeile Gramm eingaben machen.

### **3-**Wechseln sie zur Tabelle 'Rechner'.

## *Spalten die sie nicht verwenden möchten können sie ausblenden:*

Ausgeblendete Spalten und Zeilen werden immer weiterhin mit berechnet. Zu Beginn sind die meisten Spalten ausgeblendet, die weniger relevant für den Hausbedarf sind da sie auf den Verpackungen meist nicht aufgeführt sind. Verwenden sie die 1 und die 2 für ihre Persönlichen Einstellungen der Spalten. Diese eigenen Vorgaben können sie in Tabelle Nahrungsmitteldaten einstellen. (Zeile 9 und 10 in 'Nahrungsmitteldaten' (x=sichtbar), dann in Tabelle Rechner die 1 oder 2 anwählen.)

**4-**Um die Nahrungsmittel bei erster Anwendung übersichtlicher zu gestalten wechseln sie in die Wochenübersicht, lassen sie sich 'Alle Nahrungsmittel anzeigen' und tragen sie bei Nahrungsmitteln die sie voraussichtlich öfter verwenden werden unter Vorgabe (Spalte C) als Menge eine 0 ein. Dann 'Vorgabe anwenden' wählen.

Jetzt können sie ihre ersten Tagesdaten im Rechner eingeben und dann die Datei speichern.

## **Die Anwendung:**

Befinden sie sich nach Aufruf nicht in Tabelle Rechner dann wechseln sie in die Tabelle 'Rechner'. Um nicht angezeigte Nahrungsmittel dazu zu nehmen wählen sie 'Alle anzeigen' an. Es werden dann alle vorhandene Nahrungsmittel angezeigt.

Die tägliche Anwendung besteht darin die verwendeten Mengen der Nahrungsmittel im Rechner einzutragen und die Datei dann zu speichern. Erst am Ende des Tages sieht man ob die Tagessollwerte erreicht wurden.

Für den nächsten Tag müssen sie alle Werte wieder zurück setzen. Dazu wechseln in die Wochenübersicht, vorhandene Werte in der Wochenübersicht unter dem passenden Wochentag auslesen und erst dann laden sie die Vorgabewerte (Vorgabe anwenden) für den neuen Tag in den Rechner.

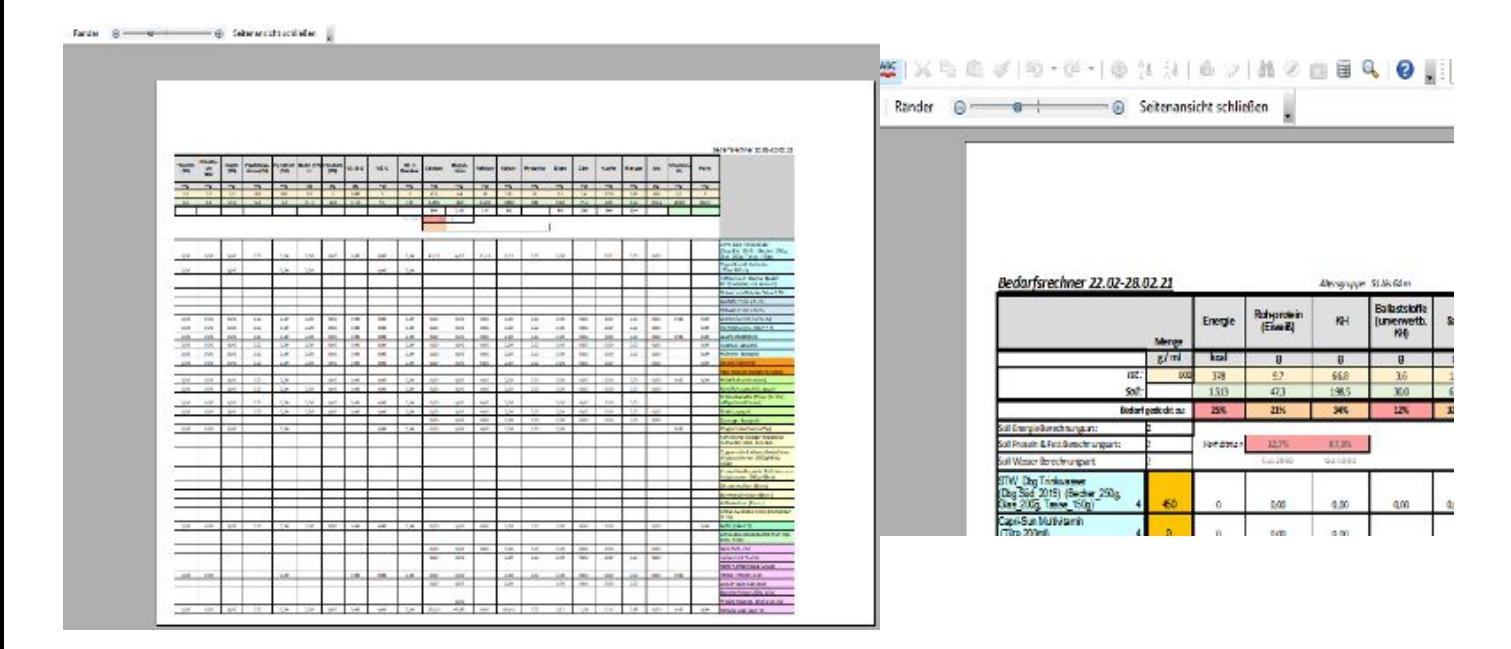

### **Ausdrucken**

Vor dem **Ausdrucken** verwenden sie die Seitenansicht (Datei, Seitenansicht) um die Seitengröße zu optimieren. Mit dem Schieberegler oben (neben Ränder) können sie die Größe des Dokumentes dem Blatt anpassen. Passt nicht alles auf eine Seite oder wird zu klein gedruckt, regeln sie mit + oder – nach. Ist die Tabelle zu breit oder zu lang findet sich der Rest auf dem nächsten Blatt. Mit dem '*↓*' in Feld BH2 (rechts oben) wird die Beschriftung rechts ein- und ausgeblendet um bei Überbreite auf dem 2. Blatt auch eine Lebensmittelzuordnung zu haben. Zum drucken dann die Seitenansicht schließen und dann erst drucken. Gedruckt wird nur was in Tabelle 'Rechner' sichtbar ist. Ausgeblendete Spalten und Zeilen werden nicht mitgedruckt. Auf dem Ausdruck befindet sich das Datum, das in der Wochenübersicht eingegeben wurde. Es muss nicht jeder Tag einzeln gedruckt werden. Sie können jeden Tag der Woche zurückspielen (auch 2 oder 3) und drucken oder die ganze Woche (alle 7 Tage mit x anwenden) um eine Wochenübersicht zu drucken.

<span id="page-4-1"></span>*Die Einzelnen Tabellen:*

# **1. Tabelle: Anleitung**

Sie enthält eine kurze Anleitung zum Bedarfsrechner.

# <span id="page-4-0"></span>**2. Tabelle: Angaben**

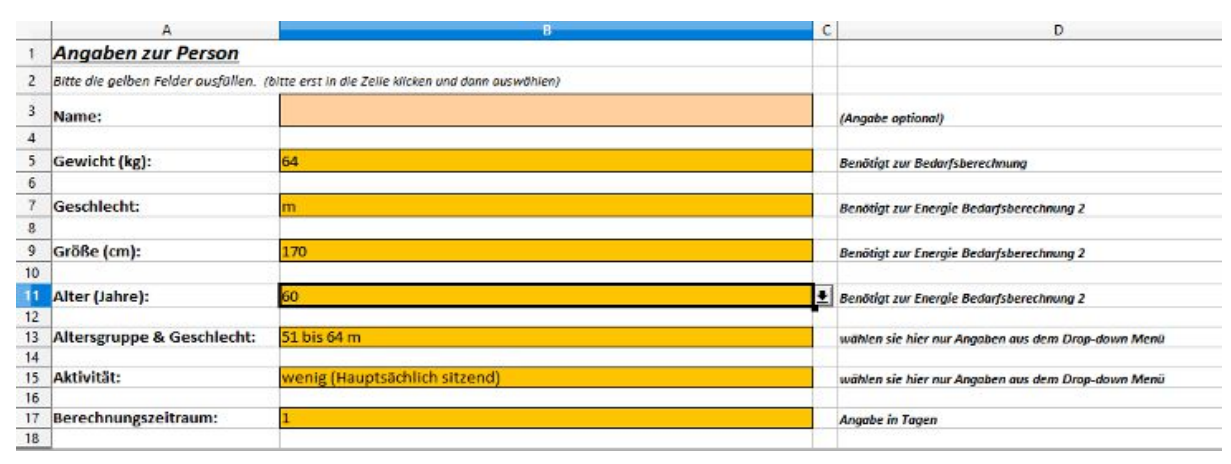

Sie dient der Erfassung der benötigten Daten zum erstellen der Sollwerte. Die Eingabe ist nach Auswahl des jeweiligen Feldes über das Menü rechts,Pfeil nach unten wählbar (außer bei Namen) oder auch direkt.

*Name* ist Optional. Er wird im 'Rechner' oben links mit Angezeigt. Es ist dort nicht viel Platz dafür vorgesehen. Es sind ca. 22 Zeichen wenn Spalten Auswahl 1 der Standardvorlage benutzt wird. Der Platz vergrößert sich wenn die Spalten 'Energie KJ' und 'Energie MJ' mit angezeigt werden. Will man später die Daten ausdrucken steht dann der Name schon mit auf dem Blatt. Zur Berechnung ist er nicht notwendig.

Das *Gewicht* ist für die Berechnungen notwendig. Alle Berechnungen beziehen das Gewicht mit ein.

Das Feld *Geschlecht* wird für Energieberechnungsart 2 benötigt. Ebenso die *Größe* und das genaue *Alter*.

Die Angabe in *Altersgruppe* wird gebraucht um die Grundwerte nach der Tabelle 'Grundwerte' auszuwählen.

Das Feld *Aktivität* wählt den Aktivitätsfaktor, der für Berechnungsart 2 für Energie und Wasser wichtig ist. Oft ändert sich über mehrere Tage die Aktivität. Das muss nicht jedes mal sofort angepasst werden. Die eingestellte Aktivität gilt jedoch immer für alle aktuell eingestellten Tage. Liegen ihre Energie Werte zu hoch oder zu niedrig können sie den Aktivitätsfaktor verändern um eine bessere Anpassung der Werte angezeigt zu bekommen. Überlegen sie dann ob sie der eingestellten Aktivität auch entsprochen haben oder nicht.

Der *Berechnungszeitraum* ist im Normalfall 1 Tag. Nur bei anwenden mehrerer Tage in der Wochenübersicht wird er automatisch verstellt auf die Anzahl der verwendeten Tage.

## <span id="page-5-0"></span>**3. Tabelle: Rechner** (Bild von Seite 1)

Hier trägt man die Mengen die man verwendet in den gelb-orangefarbenen Feldern der Spalte C ein. Wenn sie in den Mengenangaben Werte mit ein oder zwei Kommastellen eingeben, werden diese gerundet dargestellt. (Siehe Tipps zum Umgang - Anzeigen von Kommastellen ändern)

Aus den eingegebenen Werten werden die 'Ist' Werte der Inhaltsstoffe in Zeile 5 berechnet und mit dem 'Soll' Werten in Zeile 6 verglichen. In Zeile 8 wird der prozentuale Anteil des Bedarfs angezeigt. Zum einfacheren erkennen der Problemfelder sind diese farblich dargestellt. Ist am ende des Tages alles eingetragen sollten die meisten Felder im Grünen, weißen oder orangenen (akzeptablen) Bereich sein. Rote Felder sind zu viel oder zu wenig des Nährstoffes. Weiße Felder sind zwar unter dem Bedarf, aber das liegt wahrscheinlich daran, das nicht alle Nährstoffe in allen Nahrungsmitteln aufgeführt sind. Mal ein oder zwei Tage im roten Bereich ist auch kein Problem. Nur dauerhafte oder extreme Über- oder Unterversorgungen sollte man vermeiden solange nicht erhöhter/vermindeter Bedarf besteht oder vom Arzt angeordnet ist.

Die hier aufgeführten Bezeichnungen der Nahrungsmittel in Spalte A sind die, die in der Tabelle 'Nahrungsmitteldaten' in der gleichen Zeile eingegeben sind. Nur dort sind diese auch zu verändern. Spalte B ist für Quellenangaben der Nährwerte - siehe Beschreibung ganz unten in der Rechner/Nahrungsmitteldaten Tabelle.

Unten die Tages-Info ist für eigene Informationen zum Tag vorgesehen. Z.B. wo gegessen, was nicht vertragen oder wann gekauft. Diese Info wird in der Wochenübersicht beim speichern des Wochentages mit gespeichert, hat aber keinen direkten Einfluss auf die Berechnungen und dient nur zur Information. Nur bei Eingabe von Zeile und Gewicht von plusDaten (siehe Tabelle plusDaten) können dann in Zeile 14 Werte mit berücksichtigt werden.

Mit 'Sollwerte >' stellt man diese um auf angepasst an Gewicht und Aktivität (Nübbyformel) oder nach Tabelle. Mit 'Alle zeigen' werden die '(leer)' Zeilen, also Zeilen ohne Nahrungsmitteldaten und die Gruppenbezeichnungen ( 'space'! ) ausgeblendet. Mit 'Auswahl anzeigen' werden nur noch Zeilen angezeigt wo eine Menge angegeben wurde (auch Nullmengen).

Mit '1' , '2' , 'A' werden die angezeigten Spalten verändert. 1 und 2 sind nach eigenen Vorgaben in Tabelle Nahrungsmitteldaten einstellbar (Zeile 9 und 10 in 'Nahrungsmitteldaten', x=sichtbar). Mit 'A' werden alle Spalten angezeigt.

Die Felder 'Akt.+' und 'Akt.-' erhöhen/verringern den Aktivitätsfaktor und ändern damit Sollwerte. Ganz rechts in der Tabelle wird mit dem '↓' die Anzeige der Nahrungsmittel rechts ebenfalls angezeigt. Das ist beim Ausdrucken der Tabelle sinnvoll wenn wegen überbreite auf Seite 2 gedruckt wird.

Mit 'schmal/breit' verstellt man die Rechneranzeige auf Smartphone (schmale) oder PC (breite) Ansicht. Im 'schmal' Modus wird immer nur einer der Inhaltstoffe (Spalten) angezeigt. Mit den '>>' und '<<' Feldern rechts kann man dann ein Inhaltstoff weiter/zurück anzeigen lassen. Die mit '1' und '2' abgewählten Spalten werden auch hier dann nicht mit angezeigt.

In Zeile 9, 10 und 11 werden in Spalte C die Sollwert Berechnungsarten von Energie, Proteine, Fett und Wasser geändert. Wert=1 richtet sich nach Tabelle Grundwerte und Wert=2 und 3 ist mit alternative Formeln (Nübbyformel) die Gewicht, Größe und Aktivität berücksichtigen. Die verwendeten Formeln stehen in der Tabelle 'Infos'. Verändert sich der Sollwert der Energie, so hat das auch auf andere Sollwerte direkten Einfluss wenn diese in % der Energie berechnet werden wie z.B. bei Fetten und Zucker.

Sind in der Nahrungsmitteltabelle unter kcal oder KJ keine Werte eingetragen wird im Rechner automatisch der fehlende Wert von dem vorhandenen berechnet.

Hinweis: Wird Fett berechnungsart 2 oder 3 verwendet, werden Fette nicht von Soll-werten berechnet, sondern von Ist-werten. Daher sind diese Werte meist morgens erst mal scheinbar zu hoch. Das sollte sich im laufe des Tages jedoch anpassen.

# <span id="page-6-0"></span>**4. Tabelle: Wochenübersicht**

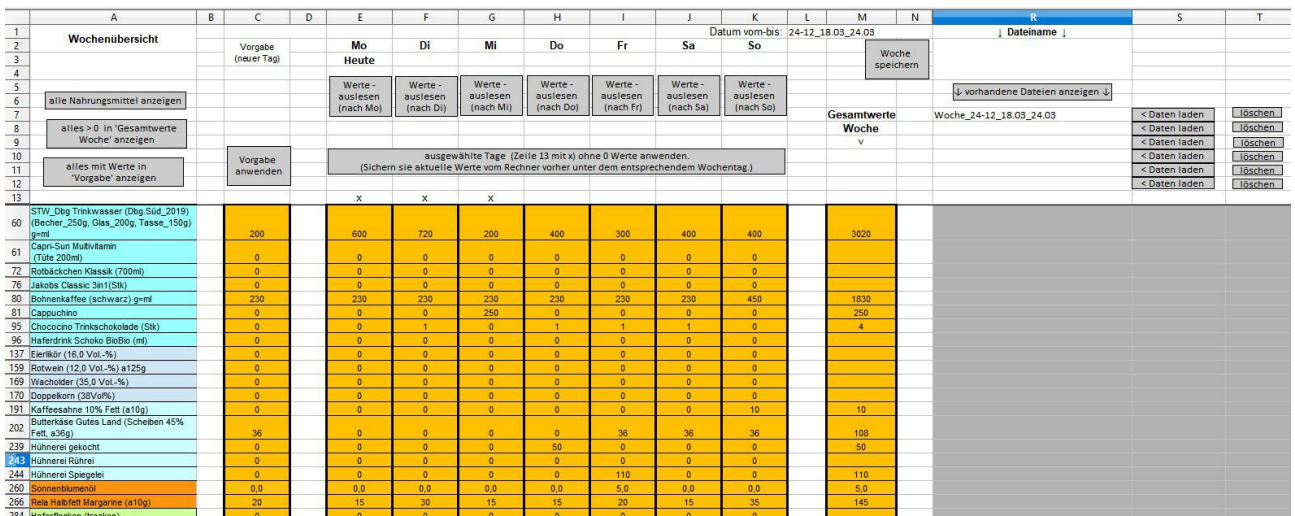

Dort kann man in einzelnen Spalten die verwendeten Tagesmengen speichern (Montag bis Sonntag). Dazu gibt es eine Hilfsspalte (Spalte C – Vorgabe neuer Tag) um Daten zwischen zu speichern. Es lassen sich die Mengenangaben von allen Nahrungsmitteln für jeden angezeigten Wochentag und der Hilfsreihe C hier auch nachträglich noch ändern. Diese Spalten kann man dann anwenden, also in den Rechner übertragen und auswerten. *Sichern sie vor dem anwenden anderer Tage ihre aktuellen Tagesdaten unter dem aktuellen Wochentag oder speichern sie beim beenden des Programms nicht ab (verwerfen) um im Rechner beim nächsten Aufruf des Programms die aktuellen Tagesdaten zu haben.*)

Die übliche Vorgehensweise ist: Am ende des Tages oder am nächsten Morgen in die Spalte des entsprechenden Wochentages die Werte auslesen (sichern) und dann für den neuen Tag die 'Vorgabe anwenden'.

Mit 'ausgewählte Tage (Zeile 13 mit x) ohne 0 Werte anwenden' werden die in Zeile 13 mit x markierten Wochentage ohne 0 Werte in den Rechner übertragen. Es werden dann im Rechner nur noch Nahrungsmittel die auch wirklich verwendet wurden angezeigt (um die Anzeige übersichtlich kurz zu halten).

Wenn die Woche vorbei ist kann man die Daten (Mo. bis So.) als Woche speichern und ein neues Datum in Feld L1 vorgeben. Zum speichern und laden wird der Dateiname der in Feld R2 steht benutzt. Ist kein Name vorgegeben wird 'Woche\_'+Feld L1+'.bedarf' benutzt. Eine mit gleichem Namen vorhandene Datei wird überschrieben. Gespeichert wird im Ordner wo der Bedarfsrechner aufgerufen wurde. Es werden bis zu 6 dieser Dateien angezeigt. Diese kann man dann durch 'Daten laden' wieder anwenden. Speichern sie aber vorher die aktuelle Woche um diese auch wieder herstellen zu können. *Das laden von Wochendaten ändert nicht die Daten im Rechner oder der Hilfszeile C.* 

Wenn sie mehr als 6 Wochen gespeichert haben müssen sie manuell (nicht von diesem Programm aus) um an die nicht angezeigten zu kommen, Dateien in einen anderen Ordner verschieben oder löschen wenn sie sie nicht mehr benötigen.

Wenn zwischen dem speichern und neuem laden der Wochendaten verwendete Nahrungsmittel unter 'Nahrungsmitteldaten' verschoben/entfernt wurden, sind dem entsprechende Mengenangaben nach dem laden noch in diesen Zeilen und müssten manuell verschoben/gelöscht und dann neu gespeichert werden.

## *Kurzanleitung alte Wochendaten überprüfen:*

- 1. Bedarfsrechner speichern oder aktuelle Tagesdaten zuerst nach entsprechendem (Heute) Wochentag auslesen.
- 2. *Speichern:* Aktuelle Woche speichern.
- 3. *Laden:* mit 'Auswahl anzeigen' die Anzeige aktualisieren. Dann gewünschte Woche mit 'Daten laden' einlesen.
- 4. Die gewünschten Tagesdaten mit X markieren und mit 'ausgewählte Tage (Zeile 13 mit x) ohne 0 Werte anwenden' zum überprüfen/drucken in Rechner laden.
- 5. Laden der aktuellen Woche und anwenden des 'Heute' Tages oder wenn vorher gespeichert, Bedarfsrechner schließen ohne zu speichern (verwerfen) und neu aufrufen.

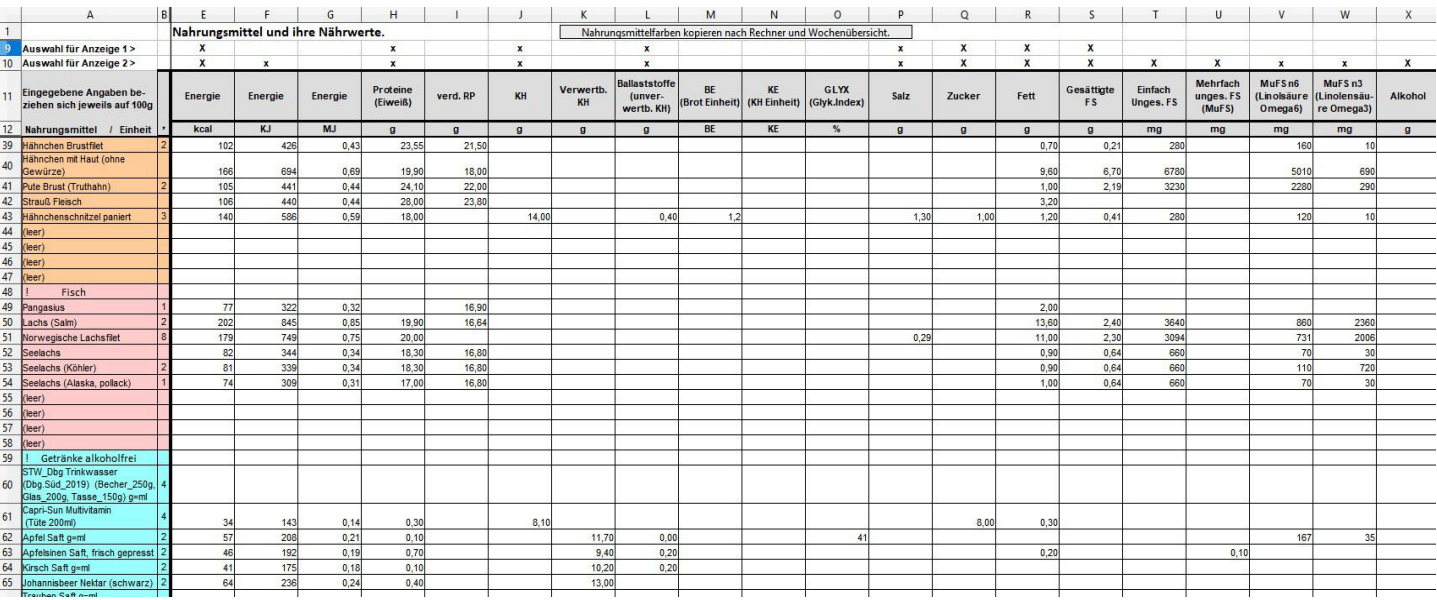

# <span id="page-7-0"></span>**5. Tabelle: Nahrungsmitteldaten**

Es können hier ca. 880 Nahrungsmittel mit Daten eingegeben werden. Davon sind hier einige bereits eingetragen. Die vorhandenen Daten sind aus unterschiedlichen Quellen entnommen. Für die gleichen Nahrungsmittel sind, je nach Quelle, oft unterschiedliche Werte zu finden. Wenn sie genauere oder aktuellere Werte aus vertraulicher Quelle haben, dann können sie die vorhandenen Werte überschreiben um genauere Ergebnisse zu bekommen. Gruppenbezeichnungen beginnen mit '<space>! ' und sind so wie Daten in jeder Zeile frei einsetzbar. Farbliche unterschiede der Gruppierungen sind für die Funktion des Rechners nicht relevant. Es soll nur das Auffinden der gesuchten Nahrungsmittel vereinfachen und kann nach belieben verändert werden. (Abschließend 'Nahrungsmittelfarben kopieren...' anwählen damit die Farben dann auch im Rechner so sind.)

Zum *Eingeben von neuen Nahrungsmitteln* sind die vorhandenen '(leer)' Zeilen gedacht. Bei einigen Nahrungsmitteln ist es Sinnvoll zusätzlich zur Bezeichnung eine Standardmenge mit anzugeben, wie z.B. a1.8g um pro Riegel,Stück oder andere Einheiten später eine Mengenangabe griffbereit zu haben. Bei Stk. Eingaben (auch über 'Inh.berechnen' möglich) ist im Rechner dann keine Gewichtsangabe sondern die Stückzahl einzugeben. Vermerken sie das bei der Eingabe des Lebensmittelnamens (Stk mit eingeben). Die Werte von Stk. Eingaben von den Verpackungen sind beim Eintragen hier in der Tabelle mal 100 zu nehmen.

Alle Nährstoffangaben sind auf 100g (oder Stück\*100) und die jeweils vom Rechner verwendete Einheiten umzurechnen. Auf den meisten handelsüblichen Verpackungen sind die Angaben von Energie, KH, Fett, gesättigte Fettsäuren, Eiweiß (Proteine),Zucker und Salz für 100g des Nahrungsmittels mit in dieser Tabelle vorgegebenen Einheiten aufgedruckt. Diese kann man dann auch einfach so direkt eingeben. In die Energie MJ (MegaJoule) Spalte tragen sie den KJ (KiloJoule) Wert geteilt durch 1000 ein. Also 1234 KJ sind 1,234 MJ. In der Anzeige wird der Wert dann Gerundet dargestellt. Also als 1,23 MJ. Bei allen anderen eventuell vorhandenen Werten achten sie darauf ob die Einheit stimmt oder umgerechnet werden muss. Die Vitamine A, D und E sind nur in I.E. oder in mg/µg pro Lebensmittel einzugeben. Alternativ können sie für nötige Umrechnungen die Eingaben in der Tabelle Inh.berechnen machen und dann übertragen. Eine Eingabe in Spalte 'Vit. C Raucher' ist nicht notwendig. Dieser Wert wird automatisch von Vit. C übernommen. Haben sie versehentlich die entsprechende Formel überschrieben benutzen sie die Rückgängig Funktion (Bearbeiten, Rückgängig) oder kopieren sie das Feld von einer anderen Zeile (gleiche Spalte) dort hin.

Um genauere oder fehlende Angaben zu erhalten suchen sie im Internet entweder beim Hersteller oder auf darauf spezialisierte andere Seiten wie http://www.ernaehrung.de/lebensmittel/ (Debinet) oder https://fddb.info/ . Es ist jedoch unwahrscheinlich das sie zu allen im Handel gängigen Lebensmitteln viel mehr als die aufgedruckten Werte finden.

Ist tatsächlich keine Zeile mehr für neue Eingaben vorhanden können sie auch bisher nicht verwendete Nahrungsmittel oder Gruppenbezeichnungen überschreiben.

# <span id="page-8-0"></span>**6. Tabelle plusDaten**

Hier können sie bis zu 1000 Nahrungsmittel speichern. Diese werden jedoch im Rechner nur in Zeile 14 zusammengefasst berechnet wenn sie in der Tages-Info einen oder mehrere (bis zu 6 pro Tag) Eintrag/Einträge mit Zeilennummer und Gewichtsangabe machen.

Z=(Zeilennummer aus Tabelle plusDaten) gefolgt von G=(Gewichtsangabe in Gramm oder wenn so vorgegeben in Stück). Davor, dazwischen und dahinter können sie alles schreiben.

Verwenden sie diese Tabelle am besten für selten oder einmalig verwendete Nahrungsmittel. Dann bleibt bei den (Haupt-) Nahrungsmitteldaten genug Platz für häufig verwendete Lebensmittel bei Ernährungsveränderungen.

Fügen sie hier neue Nahrungsmittel immer unten an damit bereits verwendete nicht plötzlich in einer anderen Zeile stehen.

Um neue Zeilen zuzufügen vorher auf die letzte (leere) Zeilennummer mit der re. Maustaste klicken und 'Zeilen einfügen' wählen.

# <span id="page-9-2"></span>**7. Tabelle: Grundwerte**

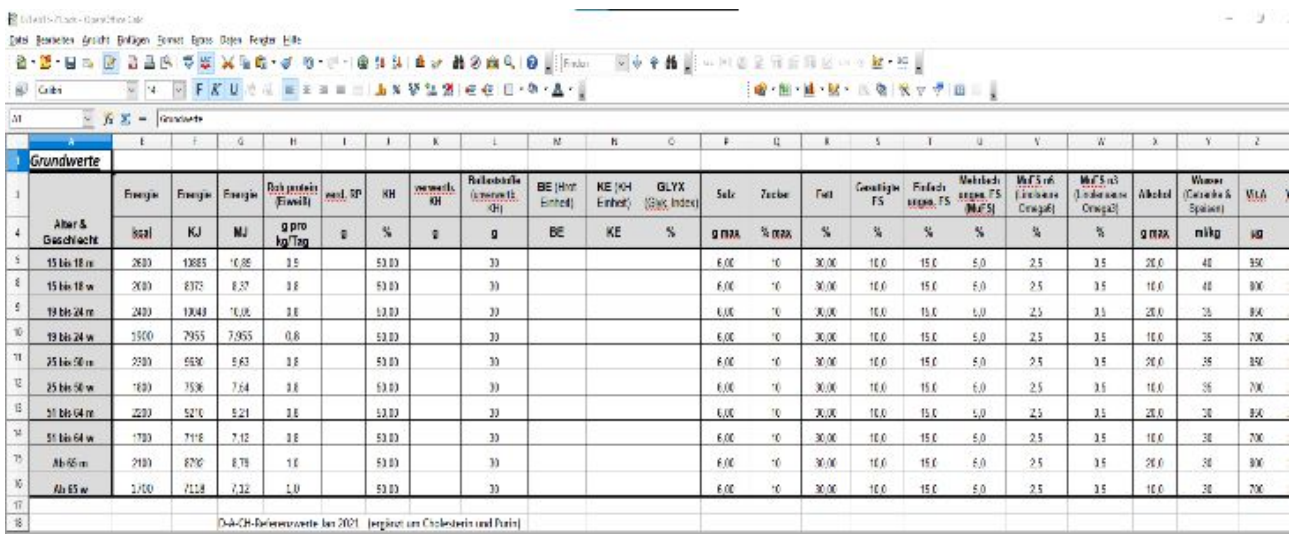

Dort sind die verwendeten D-A-CH Referenzwerte für die Nährstoffzufuhr (Deutschland, Österreich, Schweiz) hinterlegt. Ergänzt um Colesterin und Purin. Diese Tabelle kann man bei Bedarf alle Jahre mal aktualisieren.

# <span id="page-9-1"></span>**8. Tabelle: Infos**

Hier stehen diverse Umrechnungsformeln, Informationen über hier verwendete Formeln, Bezeichnungen für Zusatzstoffe und weitere gesammelte Informationen.

# <span id="page-9-0"></span>**9. Tabelle: Speichern & Laden**

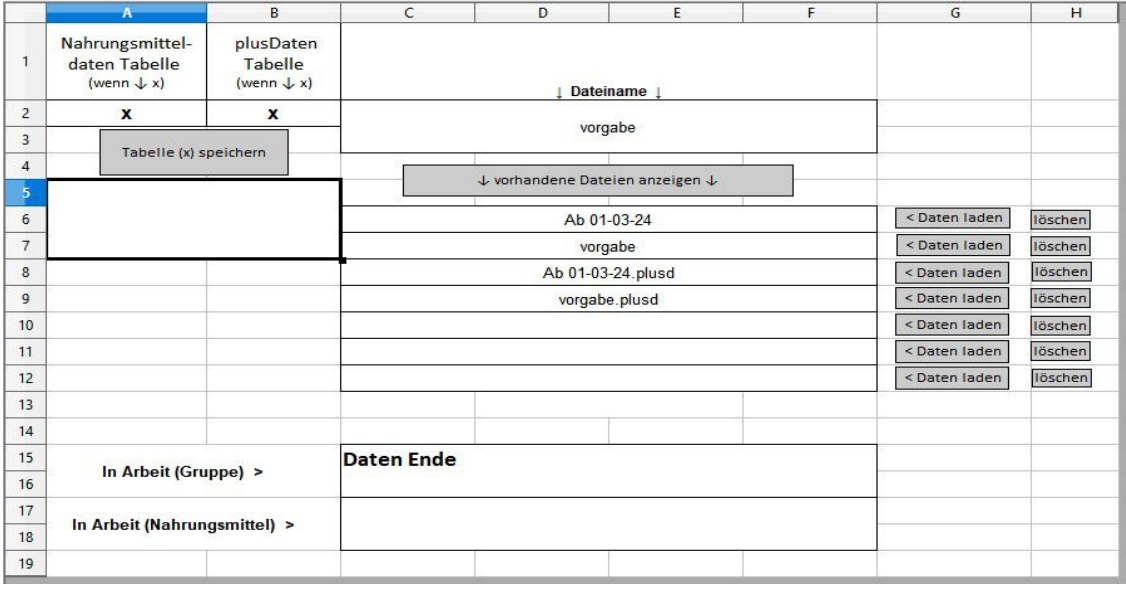

Es werden hier die Daten aus der 'Nahrungsmitteldaten' oder 'plusDaten' Tabelle gespeichert oder neu geladen. *Nach manueller Eingabe des Dateinamens erst die Eingabe mit Enter bestätige*n oder anderes Feld anwählen vor dem Daten speichern. Eine bereits vorhandene Datei wird überschrieben beim speichern. Bis zu 7 vorhandene Dateien können angezeigt und die jeweiligen Daten mit 'Daten laden' eingelesen werden. Die geladenen Daten werden sofort von allen Tabellen übernommen. Es werden dabei keine Personenbezogene Daten geladen oder gespeichert (keine Mengenangaben oder Einstellungen verändert).

# <span id="page-10-2"></span>**10. Tabelle: Inh.berechnen**

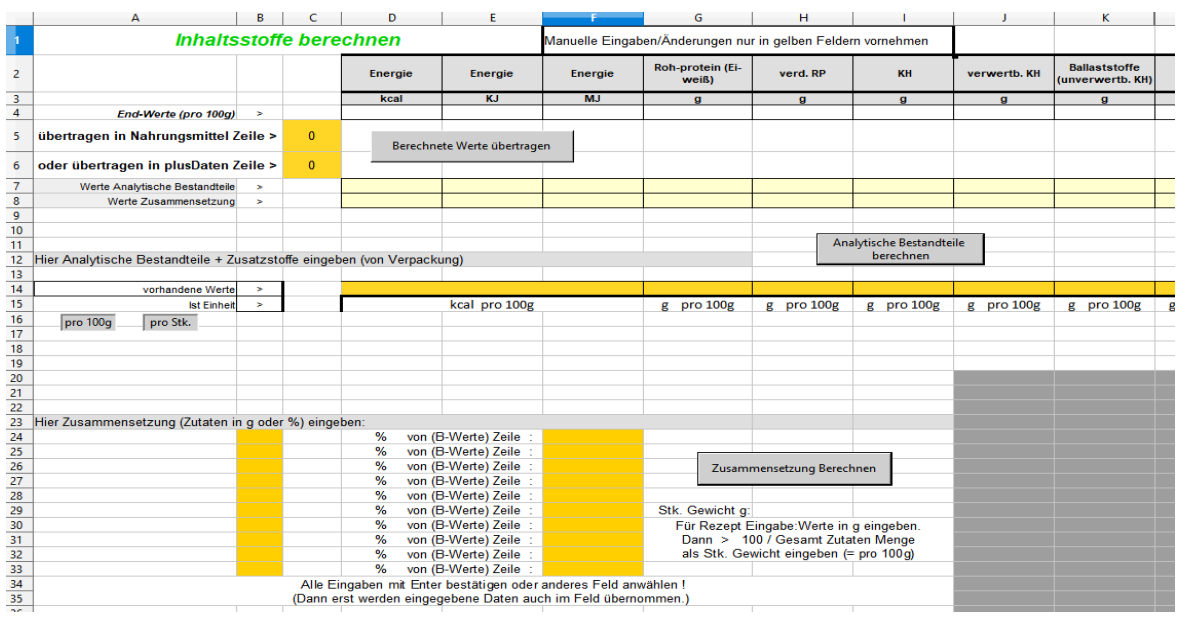

Inhaltsstoffe berechnen ist zur Vervollständigung der Daten von neuen Nahrungsmitteln gedacht. Nach eingaben von Analytischen Werten die auf der Verpackung stehen (Kcal, Proteine, Fett...) können fehlende Werte über die einzelnen angegebenen Zutaten (z.B 15% Kartoffeln, 8% Erbsen, 1,5% Vollei.....) annähernd ergänzt werden. Dafür werden die Daten aus der Tabelle 'B-Werte' verwendet.

Sie können abweichende vorgegebenen Einheiten der Verpackung (mg/µg/%...) verwenden wenn sie die 'Ist Einheit' den Packungsangaben entsprechend auswählen. Dazu nach Anwahl der Einheit im Pull-down Menü das jeweils Passende einstellen.

Um Stückangaben von Verpackungen zu verwenden die Schnellumstellung 'pro Stk.' wählen. Bei 'Zusammensetzung berechnen' dann das Stückgewicht angeben.

<span id="page-10-1"></span>**11. Tabelle: B-Werte** Wird bei 'Inh.berechnen' verwendet.

# <span id="page-10-0"></span> **Die einzelnen Nährwerte und ihre Anzeigen**:

Die verwendeten farblichen Bereiche zur Kennzeichnung der Werte (bei erreichen bestimmter % - rot, grün, weiß) sind nicht als absolute Grenzen zu sehen. Sie sind nur von mir so eingeschätzt worden, da mehr oder weniger alles nur eine grobe Annäherung an tatsächliche Werte ist. Manche Leute vertragen auch höhere oder niedrigere Werte als andere und Spielraum bietet auch die (Un)Genauigkeit der Nahrungsmitteldaten und Mengen. Alle Werte sind also nicht wirklich *genau* zutreffend, genügen aber um Hinweise für die richtige Ernährung zu geben.

Die *Energie* kann in kcal (Kilo Kalorien), KJ (Kilo Joule) oder MJ (Mega Joule) angezeigt werden. Dafür wird jeweils eine eigene Spalte verwendet. Der grüne Bereich ist hier von 80 bis 130% des Soll-Wertes. Rot ist wenn weniger als 70 oder mehr als 150% erreicht sind. Das ist dann eindeutig zu wenig bzw. zu viel Energie. Sehen sie dann nach den Aktivitäts einstellungen (Akt+/Akt-) oder den wesentlichen Energieträgern ob es an Fett, Proteine und/oder Kohlenhydrate liegt die sie zu viel oder zu wenig haben. Die Energiewerte können je nach Eingabe und Umrechnungsart bis zu 10% voneinander abweichen.

*Roh-Protein* (Eiweiß) ist im Grünen Bereich zwischen 80 und 150%. Der rote Bereich ist erst ab 200%. Der Bereich ist großzügiger bemessen da es als Energieträger gegebenenfalls andere Energieträger wie Fett und Kohlehydrate ausgleichen kann. Außerdem ist der Bedarf von der Aktivität und dem Alter abhängig. Im Alter sollte der Proteinanteil größer und der Kohlehydrat Anteil (KH) kleiner werden. Das wird in der Soll Berechnung und den Grundwerten so nicht genug berücksichtigt. In Tabelle Nahrungsmitteldaten gibt es eine Spalte *verd. RP*. Das sind verdauliche Roh-Proteine. Je nach Quelle werden Proteine schon mal als verdauliche RP angegeben. Der unterschied ist: Nicht alle Proteine können vom Körper verdaut werden. Manchmal sind nur 70 bis 90% verdaulich. Das ist allerdings auch von Person zu Person und von Nahrungsmittel zu Nahrungsmittel unterschiedlich. Die unverdaulichen Proteine fallen dann unter anderem zu den Ballaststoffen. Das ist bei den meisten Proteinangaben jedoch schon raus gerechnet. In dieser Tabelle wird, wenn keine Proteine eingetragen sind, automatisch der Wert von verd. RP gleichwertig benutzt.

*Kohlehydrate* (KH) sind im Grünen Bereich zwischen 80 und 125%. Der rote Bereich beginnt bei 150%. Betreibt man viel Sport kann man über die KH den Energiehaushalt gut auffüllen. Zucker dient dabei als schnell wirkende KH Quelle. Im Normalfall, ohne Leistungssport, sind jedoch andere KH vorzuziehen. Mit verwertbare KH (*verwertb. KH*) ist es ähnlich wie mit verdaulichen RP. Es wird hier gleichwertig behandelt. Sind nur verwertbare KH angegeben werden, werden diese automatisch bei KH verwendet.

*Ballaststoffe* sind für den Transport in der Verdauung wichtig. Der grüne Bereich ist hier zwischen 80 und 150% des Soll-Wertes. Der rote Bereich ist unter 50 und über 200%. Zu wenig macht Verstopfung und zu viel verursacht erhöhten Wasser bedarf da es sonst ebenfalls zu Verstopfung führen kann. Außerdem kann zu viel Ballaststoff zu Blähungen führen. Auch Durchfall ist davon möglich. Es kann auch die Nährstoff Aufnahme im Darm behindern, was wiederum zu Mangelerscheinungen führen kann. Eine Umstellung der aktuell gewohnten Menge sollte jedoch, wie bei allen anderen auch, immer langsam über einen größeren Zeitraum erfolgen.

*Brot Einheit* (BE), *Kohlehydrat Einheit* (KE) und *Glykämischer Index* (GLYX) sind für Diabetiker wichtig. Die oben angezeigten Werte BE und KE werden von den Ist KH berechnet, sind also (abends) die Tageswerte. Die wichtigen Werte sind die, die in den Nahrungsmittelzeilen stehen, da diese zum Zeitpunkt des Verzehrs zu berücksichtigen sind. Da diese Personengruppe eine Ärztliche Beratung benötigt und eigentlich weis wie sie mit diesen Werten umzugehen hat möchte ich hier nicht näher darauf Eingehen.

*Salz* ist im grünen Bereich bei 75 bis 120%. Zuviel Salz ist unter anderem oft schuld an zu hohem Blutdruck. Fehlt diese Angabe wird es ggf. von vorhandenem Chlorid berechnet.

*Zucker* ist bis 110% des Soll Wertes im grünen Bereich. Darüber sollte man nicht dauerhaft bleiben wegen Diabetes- und Übergewichtsgefährdung. Es ist jedoch möglich durch regelmäßigen Sport diese Gefahr zu reduzieren weil dadurch verstärkt KH abgebaut werden. Der Zuckerbedarf wird in % der Energie gemessen.

 *Fett* (gesamt Fett) ist mit 80 bis 115% im grünen Bereich. Der rote Bereich beginnt ab 125%. Der Grundwert beträgt 0,8 bis 1g Fett pro kg Körpergewicht (Berechnungsart 1) oder 30 bis 35% der Gesamt Energie (Berechnungsart 2). Fett ist ein Energielieferant und beteiligt an mehreren Prozessen im Körper. Unter anderem auch für die Aufnahme von Fettlöslichen Vitaminen. Zu viel Fett sorgt auf Dauer für Fettleibigkeit und je nach Fettart zu Arterienverstopfungen. *Gesättigte FS* (Gesättigte Fett Säuren) sind im grünen Bereich bei 80 bis 115% und im roten ab 125%. Sie können bis zu 10% der gesamt Energie ausmachen. *Einfach ungesättigte FS* (EuFS) sind mit 13-17%, *mehrfach ungesättigte FS* (MuFS) mit 3-7% und *Omega6* (n6) und *Omega3* (n3) Fette mit 2,5% und 0,5% des Energiebedarfs empfohlen. Diese sind dann hier mit 80 bis 125% im grünen Bereich und über 150% im roten. Der Fettbedarf der in % der Energie gemessen wird, wird hier bei Berechnungsart 2 + 3 von IST Energie und nicht von Tagessollwerten berechnet. Daher sind eventuell morgens schon die Werte hoch, sinken aber mit steigenden Energiewerten von weiteren Lebensmitteln sofern diese nicht zu viel Fett enthalten.

Der *Alkohol* ist im grünen Bereich von 0 bis 50% des empfohlenen Tages (maximal) Wertes . Der rote Bereich ist ab 110%. Es gilt: Je weniger desto besser. Das tägliche Glas Wein oder etwas Alkohol als Gewürz im Essen ist erlaubt. Ebenso das Glas Bier. Mal ein Tag beim Feiern übertreiben ist OK solange es einem bekommt und nicht die Regel wird. Versuchen sie immer wieder mal ein oder zwei Wochen nicht im roten Bereich zu kommen oder besser sogar ganz ohne auszukommen um Abhängigkeiten rechtzeitig zu erkennen.

Das *Wasser* ist nur im unteren Bereich, unter 50% des Soll-Wertes im Roten Bereich. Der grüne Bereich ist zwischen 80 und 110%. Dieser Bereich wird jedoch nicht täglich von jedem erreicht. Das wird erst dann problematisch sobald ein zusätzlicher Wasserverlust eintritt, wegen warmen Wetter oder bei leichten Krankheitssymptomen wie Durchfall oder verstärkter Harndrang bei Entzündungen. Ein zu viel an Wasser ist auch nur in bestimmten Fällen wirklich problematisch. Besteht zu viel Durst dann kann das auf zu viel Zucker, Salz, andere Gewürze, Ballaststoffe oder Gesundheitliche Probleme wie versteckte Entzündungen hinweisen. Das Oxidations Wasser wird automatisch berechnet und zugefügt. Vorhandene Feuchtigkeit in Nahrungsmitteln müssen jedoch in den Nahrungsmitteldaten mit angegeben werden.

## **Da die Werte in der Grundwerte Tabelle sich auf Durchschnitts Personen mit 80 kg Gewicht beziehen wird der hier verwendete Soll Wert aller Vitamine und Mineralstoffe wenn Sollwerte Angepasst gewählt ist zur Annäherung an den tatsächlichen Bedarf umgerechnet, je nach Gewicht leicht erhöht/vermindert.**

Die *Vitamine* A, D und E sind entweder in µg, mg, oder in I.E. eingetragen. Der gesamt Wert des entsprechenden Vitamins ist deshalb in der Zeile 9 aufgeführt. Der rote Bereich ist ab 120%. Mit Vitamin K sind das die Fettlöslichen Vitamine die sich im Körper anreichern können. Deshalb ist eine Überdosierung, der rote Bereich, auf Dauer zu vermeiden.

Die Vitamine B1 bis B9 sind Wasserlösliche Vitamine. Das heißt das ein zu viel dieser Vitamine vom Körper einfach wieder ausgeschieden wird. Ein zu wenig kann deshalb jedoch auf Dauer nicht einfach vom Körper abgefangen werden. Andererseits sind diese Vitamine auch nicht immer in den Nahrungsmitteln angegeben obwohl sie vorhanden sind. Darum sind diese Felder bei angeblicher Unterversorgung nicht rot sondern weiß. Vitamin B12 ist eine Ausnahme. Es kann im Körper gespeichert werden. Für Vitamin C gibt es zwei Spalten. Eine extra für Raucher, weil diese einen erhöhten Bedarf haben. Der unterschied dort ist der Soll-Wert.

Die Speicherdauer der Vitamine im Körper beträgt z.B. für Vitamin C – bis 2 Wochen, Vitamin D - 2 bis 4 Monate, Vitamin A – 1 bis 2 Jahre, Vitamin E – 2 bis 3 Jahre. Vitamin B12 kann der Körper in der Leber speichern (ein paar Jahre).

*Alle folgenden Inhaltsstoffe* sind im grünen Bereich zwischen 80 und 125%. Auch hier gilt: Im weißen Bereich ist nicht unbedingt eine Unterversorgung gegeben, da bei vielen Nahrungsmitteln die Werte nicht angegeben werden weil die enthaltenen Mengen zu gering sind oder einfach keine Überprüfung auf diese Inhaltsstoffe vorliegen. Die Mineralstoffe und Spurenelemente können sich im Körper anreichern und gegebenen falls bei dauerhaften Überdosierungen zu Problemen führen. Darum ist der rote Bereich hier direkt nach dem grünen ab 125%.

Das gilt für *Calcium*, *Magnesium*, *Natrium*, *Kalium*, *Phosphor*, *Fluorid*, *Chlorid*, *Eisen*, *Zink*, *Kupfer*, *Mangan*, *Jod*, *Chrom* und *Selen*. Fluorid wird unter anderem beim Zähneputzen in unterschiedlichen Mengen zugeführt, was hier nicht eingetragen und berechnet werden kann. Daher ist eine Unterversorgung von Fluorid meist auszuschließen. Chlorid ist Bestandteil von Natrium-Chlorid, also Kochsalz. Die Mengenangaben von Salz beinhalten indirekt auch die vorhandenen Mengen von Chlorid und Natrium. Sind hier also keine Angaben vorhanden werden sie vom Salz abgeleitet.

*Cholesterin* ist nur bei eindeutig zu hoher dauerhafter Dosierung ein Problem. Der Soll-Wert ist als maximal Wert zu sehen, jedoch ist eine schädiche Wirkung hier auch abhängig von der Art des Cholesterin.

Der *Purin* Wert ist hier angegeben als Harnsäureäquivalent, ist also der entsprechend entstehende Harnsäure Wert. Bei vielen Nahrungsmitteln ist auch dieser Wert einfach nicht angegeben obwohl es vorhanden ist. Dieser Wert ist z.B. bei Gicht niedrig zu halten.

*Verhältnisse* verschiedener Nährstoffe zueinander sind zu berücksichtigen weil sie sich gegenseitig die Aufnahme im Körper blockieren können wenn sie nicht in passenden Verhältnissen vorhanden sind. Sind die einzelnen Nährstoffe annähernd im grünen Bereich, dann stimmen auch die Verhältnisse zueinander. Das muss, wie bei alle anderen Nährstoffen auch, nicht zwingend jeden Tag stimmen. Dafür ist die *Wochenübersicht* vorgesehen.

Es gibt natürlich noch *mehr Inhaltsstoffe* in Nahrungsmitteln wie z. B. Molybdän, Brom, Schwefel, Laktose, Gluten, sekundäre Pflanzenstoffe, Nitrate, Oxalsäure, Nickel, Salicylsäure und diverse Süßstoffe. Es macht jedoch nicht viel Sinn alles was es gibt einzutragen, zumal diese Tabelle jetzt schon viel beinhaltet das in den üblichen Nährstoffwerten von Nahrungsmitteln nicht mit angegeben wird.

**Bei Allergien und anderen Krankheiten oder Ernährungsproblemen ist ohnehin ein Arztbesuch oder eine gesonderte Ernährungsberatung notwendig.** 

### Andere Nahrungsmittelinhaltstoffe verwenden

Bestimmte Inhaltstoffe (Spalten) kann man durch andere (eigene Auswahl) ersetzen. Dazu in Tabelle 'Nahrungsmitteldaten' und 'B-Werte' die Bezeichnung und Mengeneinheit ändern und vorhandene Werte in allen Nahrungsmitteln entsprechend eingeben. In Grundwerte entsprechende Soll Einträge anpassen.

Verändert werden könnten die Spalten Alkohol (X), Wasser (Y), Vitamin K bis Vitamin B12 (AF bis AN), Fluorid (AS), Kalium (AT) und Eisen bis Purin (AX bis BF). Alle anderen sind untereinander veknüpft (% von, Summe mit Nachbarfeld oder Verhältnisse) und sollten daher nicht verändert werden.

# <span id="page-14-0"></span>**Tipps zum Umgang**

Markieren oder Auswählen von Feldern um an diesen Feldern Änderungen vorzunehmen heißt nur das sie das jeweilige Feld einmal mit der linken Maustaste anwählen. Um mehrere Felder zu markieren halten sie entweder die 'Strg' Taste (Steuerungstaste) gedrückt während sie mit der linken Maustaste andere Felder anklicken oder, wenn die Felder nebeneinander liegen, halten sie die linke Maustaste durchgehend gedrückt während sie die Maus über die gewünschten Felder bewegen.

## Darstellungsgröße auf Bildschirm ändern

Ist die Anzeige auf dem Bildschirm für sie zu klein oder wird ihnen zu wenig angezeigt können sie das anpassen indem sie rechts unten den Schieber nach + oder - verschieben. Am besten geht das indem sie auf das + oder – Zeichen klicken. Dabei wird nur die Darstellung auf dem Bildschirm verändert. An der Größe des Ausdruckes ändert das nichts. Dafür ist in der Seitenansicht der Schieberegler oben vorgesehen. Diese Einstellungen werden dann nach dem nächsten speichern auch so beibehalten.

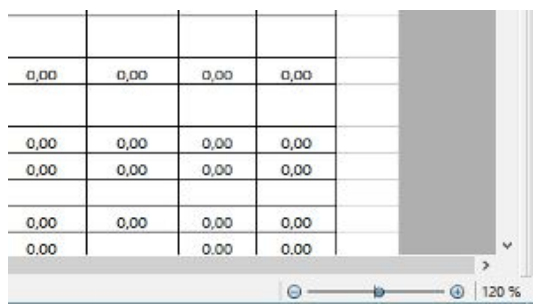

## Anzeigen von Kommastellen ändern

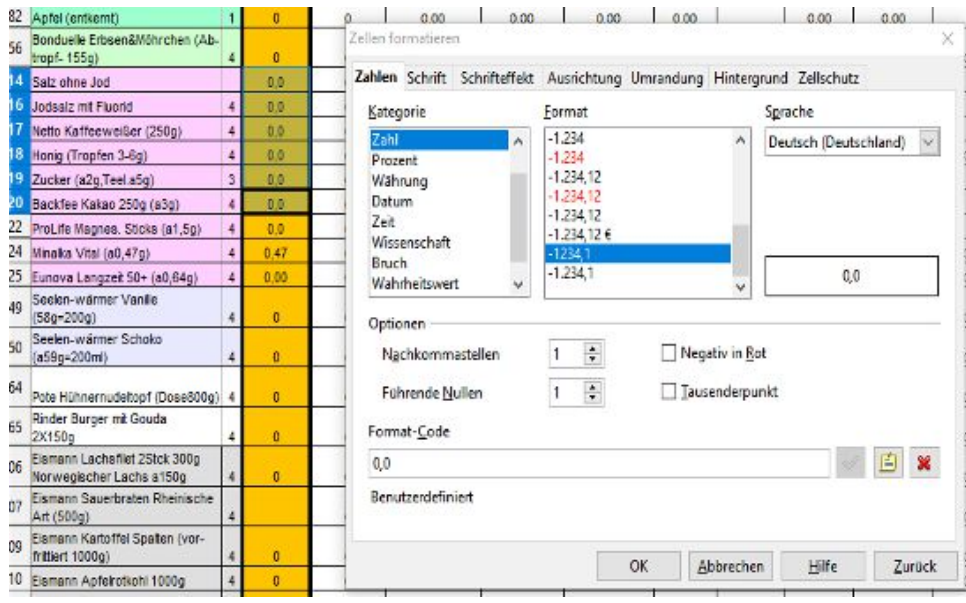

Markieren sie die Zelle (oder mehrere) die sie ändern möchten. Klicken sie innerhalb des markierten Bereichs auf die rechte Maustaste und wählen dann mit der linken Maustaste 'Zellen formatieren' an. Danach wählen sie den Reiter 'Zahlen' aus. Dort können sie unter Optionen direkt die gewünschte Anzahl Nachkommastellen einstellen. Abschließend mit OK bestätigen. Diese Einstellungen werden dann nach dem nächsten speichern der Datei auch so beibehalten.

**Kommastellen änderungen die sie im Rechner vornehmen sollten sie auch in der Wochenübersicht vornehmen, da sonst nur die ganzzahligen (angezeigten gerundeten) Werte in der Wochenübersicht gespeichert werden.** 

## Nahrungsmittel verschieben

## *Nach dem Umsortieren von Nahrungsmitteln stimmen die vorhandenen Mengenangaben im Rechner, in der Wochenübersicht und bei allen bis dahin gespeicherten Dateien (Wochendaten) für die verschobenen Nahrungsmittel nicht mehr.*

Wenn dort für diese Nahrungsmittel angaben gemacht wurden müssen diese ebenfalls geändert werden oder sie speichern vorher den Bedarfsrechner zusammen mit den alten Daten in einem anderen Ordner und beginnen mit einer neuen Tabelle. Das bietet sich evtl. zum Jahresabschluss an. Den alten Bedarfsrechner verwenden sie dann nur noch um die alten Werte nachzusehen.

#### Wechseln sie nach Tabelle Nahrungsmitteldaten.

 Benutzen sie **nicht die Ausschneiden** Funktion da diese auch alle Feldformatierungen löscht und vorhandene Formeln nicht anpasst. Ebenso sind **Zeilen löschen** oder **neue Zeilen einfügen verboten**.

 Die Kopieren und Einfügen Funktionen können auch über die Tastatur eingegeben werden anstatt über die rechte Maustaste. Verwenden sie statt dessen 'Strg' C zum kopieren und 'Strg' V zum einfügen.

#### Verschieben

Wählen sie ganz links die Zeilennummer an von der Zeile mit den Daten die sie verschieben möchten (Quelle). Danach ist die gesamte Zeile markiert. Mit der rechten Maustaste (innerhalb des markierten Bereichs) kopieren wählen. Dann das erste Feld in der Zeile wo die Daten hin sollen anwählen, rechte Maustaste, Einfügen. Jetzt ist das Nahrungsmittel zwei mal vorhanden. In Quelle und im Ziel. Jetzt kopieren sie auf die gleiche weise eine (leer) Zeile nach der zu löschenden alten Zeile. Benachbarte Zeilen können auch gleichzeitig als Gruppe markiert und kopiert werden.

#### Anpassen der Farben

Gripassen der rangen<br>Gewünschte Felder markieren, Symbol (Hintergrundfarbe, oben in Symbolleisten) anwählen und Farbe aussuchen. Wenn alle Farben für alle Nahrungungsmittel gewählt sind mit 'Nahrungsmittelfarben kopieren...' (Feld K1 ) werden die Farben in alle nötigen Tabellen übertragen.

Die Nahrungsmittel der Tabellen Nahrungsmitteldaten, B-Werte und plusDaten können auch untereinander Zeilenweise übertragen werden da sie das gleiche Format haben. (Z.B. bisher nicht verwendete von Nahrungsmitteldaten an B-Werte anhängen um sie bei Bedarf später noch zu haben und dann in Nahrungsmitteldaten dafür was neues eingeben.)

Nach dem neu Sortieren von Nahrungsmitteln sollte eine Speicherung der Tabellendaten in 'Speichern & Laden' gemacht werden. (Besser noch, einmal vorher und einmal nachher unter anderen Namen.)

## Was wann speichern ?

Das Programm Open Office bemerkt jede Feldänderung. Immer nach einer Eingabe in ein beliebiges Feld entsteht die Frage ob neu gespeichert werden muss. Diese Frage wird jedoch erst beim schließen der Datei gestellt. Nach dem Öffnen befindet man sich in der Tabelle, die beim letzten speichern angewählt war (mit den zuletzt benutzten Daten, Spalten, Zeilen und Größen Einstellungen) der einzelnen Tabellen.

Bevor sie andere Daten aus der Wochenübersicht (Tag oder Woche) anwenden, sichern sie die aktuellen Rechner Daten vorsichtshalber unter dem entsprechenden Tag um sie am ende dann wiederherstellen (anwenden) zu können.

Wenn sie keine Veränderungen an den Tagesdaten im Rechner, den Wochendaten oder Nahrungsmitteldaten gemacht haben, brauchen sie nicht zu speichern und können mit 'verwerfen' die Dateiabfrage beim beenden schließen (sofern überhaupt gefragt wird).

Das speichern von Tabellendaten in der Wochenübersicht und/oder den Nahrungsmitteldaten dient als zusätzliche Sicherung und ist unabhängig vom speichern der Datei 'Bedarfsrechner' die alles zu dieser Zeit eingestellte (aktuelle Daten aller Tabellen) speichert.

## Fehlerbehebung

Erscheint im Rechner an einer Stelle '*Wert'* anstatt einer Zahl, dann sind irgendwo in dieser Zeile/Spalte Text anstatt Zahlen eingegeben worden. (Entweder ein Punkt anstatt eines Kommas bei einer Zahl oder Buchstaben statt Zahlen.) Das kann im Rechner bei der Mengenangabe passiert sein oder auch schon ein Wert in der Nahrungsmitteldaten Tabelle falsch eingetragen sein der im Rechner dann als falscher Wert angezeigt wird. Berichtigen sie diesen Fehlerhaften Eintrag dann ist auch der Fehler im Rechner weg.

Erscheint ein neues (Windows-)Fenster mit offensichtlichen Programierungsdaten und einer Fehlermeldung dann Ist in einem Makro ein Fehler aufgetreten. Schließen sie die Fehlermeldung und das Fenster der Makros. Das Bedarfsrechner Programm (die normale Oberfläche des Bedarfsrechners) mit den Tabellen sollte dann noch vorhanden sein und weiterhin funktionsfähig. Ignorieren sie in diesem Fall die 'Bitte warten' Meldung. Tritt dieser Fehler beim laden von Daten einer Datei auf, dann ist vermutliche nur

die Datei mit den zu ladenden Daten beschädigt. Beenden sie das Programm ohne zu speichern und starten es dann neu.

Defekte Datendateien sollten sie gegebenenfalls löschen oder mit einem Texteditor auf Fehler überprüfen und korrigieren.

Tritt bei Anwahl eines Makros immer wieder dieser Fehler auf, dann ist diese Version des Bedarfsrechners defekt und sollte mit einer anderen Version (originaler, noch nicht umbenannten Version) ersetzt werden. Diese sollte in der Lage sein gespeicherte Daten einzulesen (Nahrungsmittel, plusDaten, Wochendaten) und nach Eingabe ihrer persönlichen Daten in Angaben können sie diese dann mit neuem Namen speichern und verwenden.

# Eigene Rezepte eingeben

Dazu gehen sie in Tabelle 'Inh.berechnen' und geben unter 'Zusammensetzung' die Zutaten in g ein. Addieren sie alle g eingaben, rechnen dann 100/gesamt Gewicht und tragen diesen Wert (kann kleiner als 1 sein) als Stk. Gewicht ein. Dann erhalten sie oben Werte für 100g dieser Zusammensetzung und können diese in gewünschte Zeile in Nahrungsmitteldaten oder plusDaten speichern.

### Verwendung auf Smartphone

Generell unter AndrOpenOffice lauffähig, jedoch mit folgender Einschränkung.

Der Zugriff auf gespeicherte Daten: Wochen- und Nahrungsmitteldaten (vom Bedarfsrechner gespeicherte Dateien) sind derzeit nicht übertragbar auf PC oder Stick.